O Windows 8 não enxerga o mapeamento na instalação do

## ConsisaNet:

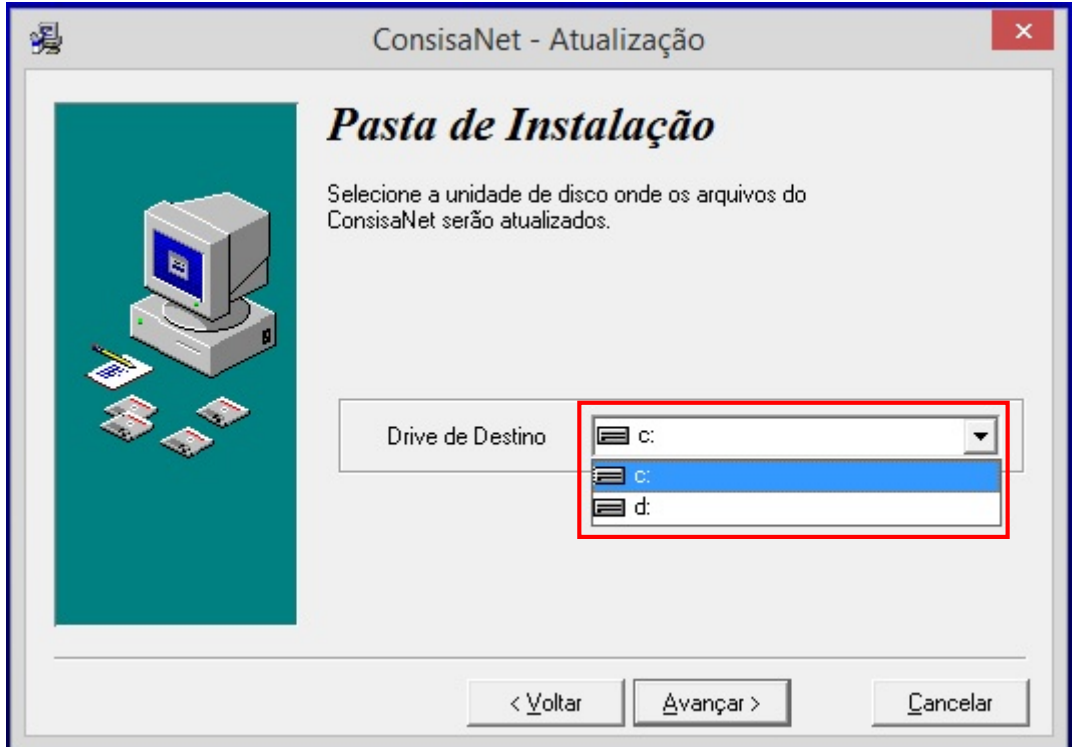

Mas com um comando no CMD podemos contornar esse problema:

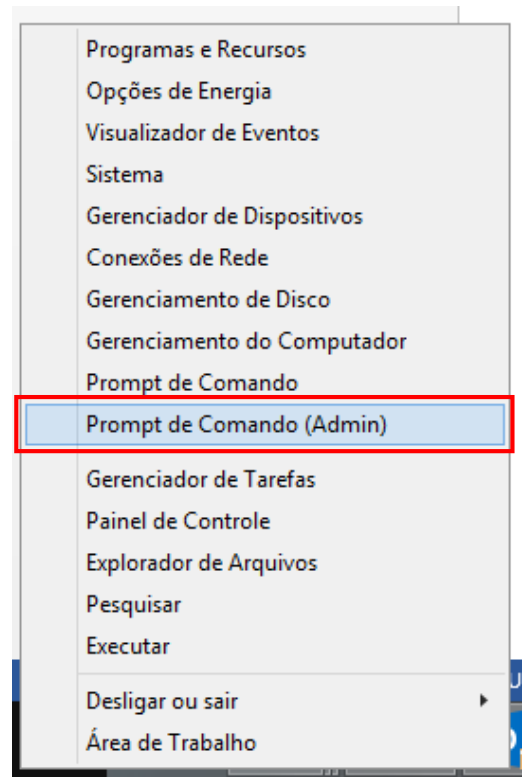

Clique com o botão direito no canto Esquerdo em cima do menu iniciar E abra o CMD como Admin.

## No CMD digite SUBST X: \\LOCAL-DO-SERVIDOR\

Onde X e a letra do mapeamento e o caminho onde esta o servidor ex:

## **SUBST L: \\LINUX-FORTALEZA\DADOS**

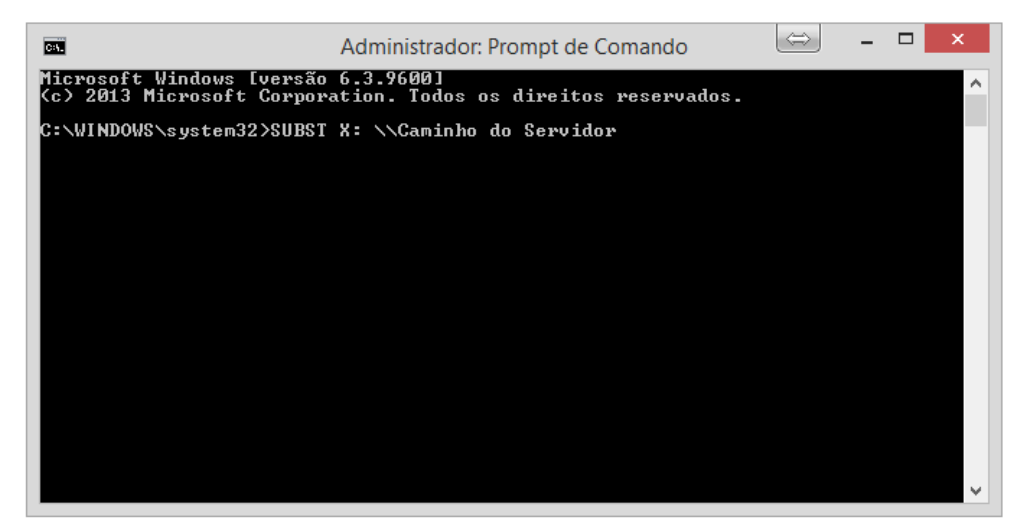

Se tudo der certo não irra aparecer nenhuma mensagem:

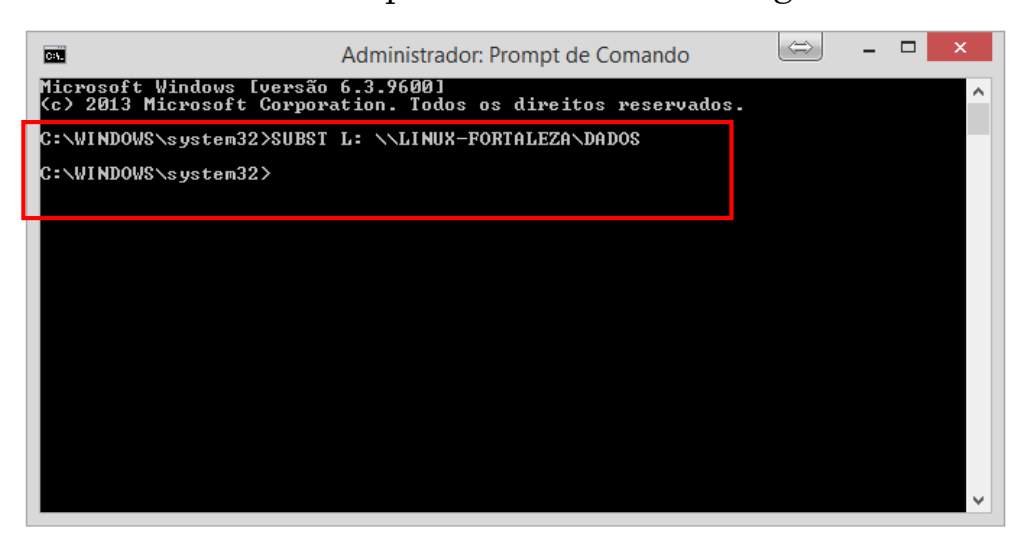

Pronto o mapeamento ira aparecer na instalação do ConsisaNet:

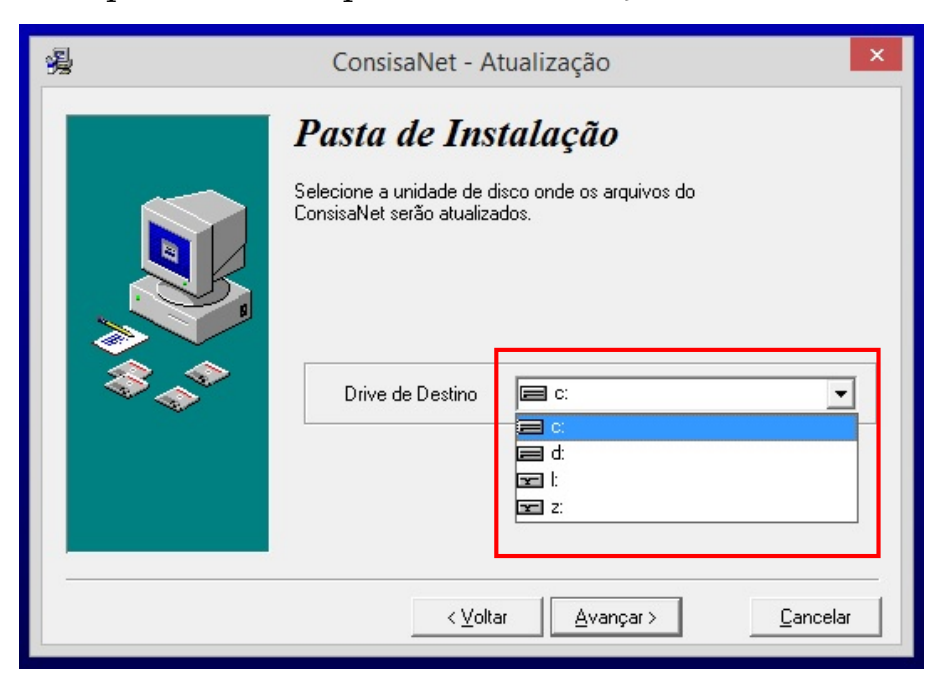

Obs: Ao reiniciar ou Desligar o PC o comando é desfeito então

é preciso fazer o processo novamente.